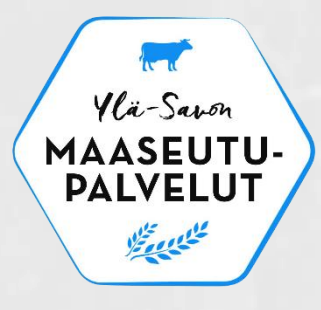

# Vipu-mobiili, monitorointi ja selvityspyyntöihin vastaaminen

6.6.2023

Ylä-Savon maaseutupalvelut: Iisalmi, Lapinlahti, Sonkajärvi ja Vieremä Lähde: Ruokavirasto

#### Vipu-mobiili

- Viljelijöiden apuna yhteydenpidossa on mobiilisovellus, Vipu-mobiili. Sovellus on jatkossa jokaisen tukia hakevan viljelijän työkalu.
- Viljelijän ja hallinnon väliseen tiedonvaihtoon toteutettu sovellus.
- Sovellus täydentää Vipu-palvelua, mutta ei korvaa sitä. Tuet haetaan edelleen Vipu-palvelussa.
- Vipu-mobiilista saa nopeasti tiedon, jos hakemuksessa havaitaan ristiriitoja satelliittikuviin verrattuna. Sovelluksen avulla voi ottaa kuvia lohkoista ja lähettää ne hallinnolle.

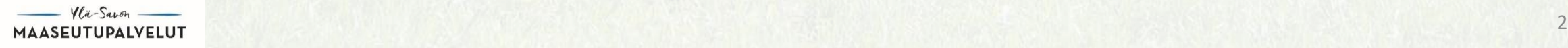

#### Mitä Vipu-mobiililla voi tehdä?

- Sovelluksen käytössä tärkeä osa on valvonnan yhteydessä tehtyyn selvityspyyntöön vastaaminen
- Sovelluksen avulla voit esimerkiksi:
	- Seurata tukiehtojen toteutumista maatilan kasvulohkoilla
	- Suunnitella lohkoilla tehtäviä toimenpiteitä
	- katsoa maatilan yksittäisen vuoden toteutuneen maksutilanteen (vuodesta 2017 lähtien)
- Kokonaisuutena Vipu-mobiili on tärkeä työväline tilan hallintaan

### Vipu-mobiili

- Vipu-mobiili julkaistiin sovelluskaupoissa kesäkuussa 2022
- Nykyinen versio 1.1.1
- Sovelluksen vaatima käyttöjärjestelmä, Android 6.0 tai uudempi (voit tarvittaessa tarkastaa laitteen käyttöjärjestelmän asetuksista)
- Sovelluksessa on mahdollista myös vapaa kuvan ottaminen offlinetilassa.
- Vuoden 2023 tekeminen keskittyy selvityspyyntöprosessin ympärille.
- Lisätoimintoja, käytettävyyttä ym. parannetaan vuonna 2024

### Vipu-mobiilin käytöntuki

- Käyttäjien lähin tuki on kunnan maaseutuelinkeinoviranomainen, kuten Vipu-palvelun kanssa
- Ruokaviraston YouTube-kanavalla on hyvät ohjevideot Vipu-mobiilin asentamisesta sekä kirjautumisesta
- Käytönhaasteita on useita erilaisia
	- Erilaiset laitemallit ja eri sovelluskaupat
	- Tekniset elementit, kuten kuvaaminen ja sijainti jne.

#### !KYSYKÄÄ APUA ROHKEASTI!

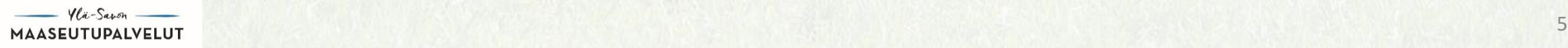

#### Tekniset asiat

- Käyttäjällä on oltava asiointioikeus maatilan Vipu-palveluun (Selausoikeus ei riitä)
- Tarvittaessa tehtävä valtuutus Vipu-palveluun
- Tunnistautuminen vaaditaan **aina** sovellukseen kirjauduttaessa
- Useammalla laitteella on mahdollista kirjautua eri käyttäjille
- Laite ei rajoitu vain yhdelle käyttäjälle
- Laitteella voi kuitenkin olla kirjautuneena yksi käyttäjä kerrallaan

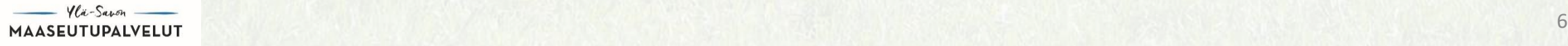

#### Sovelluksen vaatimat luvat

- Laitteen käyttöluvat tulee olla sallittu
- Sovellus kysyy lupaa kun ensimmäisen kerran otetaan kuvia, annetut luvat voi tarkistaa tai antaa uudelleen myöhemmin laitteen asetuksista
- Kamera

➢Kuvien ottamista varten

• Galleria (kuvat, videot jne.)

➢Galleriaan tallennetaan otettujen kuvien kopio

➢Sovelluksella otetut kuvat tallentuvat hallinnon tietokantaan

#### Sovelluksen vaatimat luvat

• Sijainti

➢Jos lupaa ei anna, ei voi ottaa paikkaan sidottuja kuvia

- Kamera/kompassin kalibrointi Androidilla
	- ➢Jotta kuvanottosuunta tallentuisi oikein, sovellus pyytää kalibroimaan kompassin
- Verkkoyhteys
	- ➢Jos sovellusta käytettäessä internet-yhteys katkeaa, ei se pääasiallisesti haittaa sovelluksen käyttöä
	- ➢Esimerkiksi kuvat latautuvat palvelimelle sen jälkeen kun internet-yhteys palautuu, mikäli sama kirjautuminen on voimassa (3h)

Etsintäpainike

# Vipu-mobiilin lataaminen

- Vipu-mobiilin voi ladata sovelluskaupasta (laitteesta riippuen "Play Kauppa" tai "App Store")
- Vipu-sovelluksen löytää hakemalla sen etsintäpainikkeella
- Vipu-mobiilin asentaminen laitteelle tapahtuu painamalla "asenna" painikkeesta
- Tämän jälkeen sovelluksen pikakuvake ilmestyy käytettävän laitteen työpöydälle

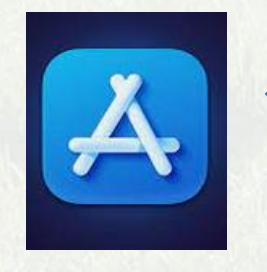

Applen –laitteilla sovellus ladataan App Storesta, kuvake vasemmalla.

Android- laitteilla sovelluksen lataaminen tapahtuu Play kaupasta, kuvake oikealla.

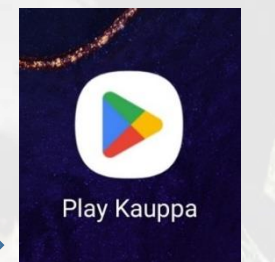

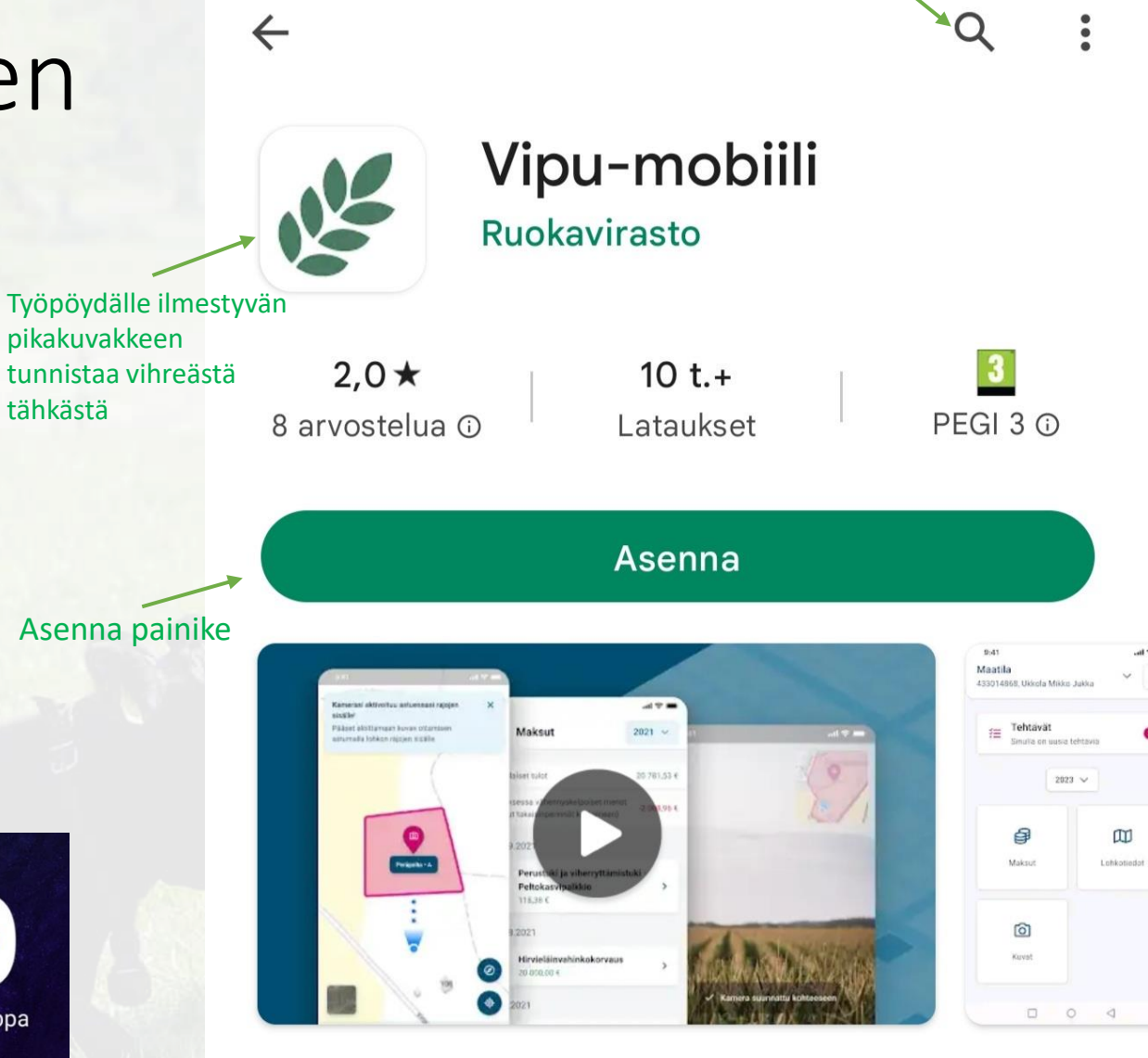

SALVELLIT<br>DAI VELLIT

## Vipu-mobiilin käyttöönotto

- Vipu-mobiili vaatii sähköisen tunnistautumisen **aina** ennen käyttöä
- -> Paina punaisesta painikkeesta
- Sovellus ohjaa Suomi.fi tunnistautumispalveluun
- Tunnistautua voi mobiilivarmenteella tai omilla verkkopankkitunnuksilla
- Tunnistautumisen jälkeen sovellusta pääsee käyttämään

Asiointikieltä voi tarvittaessa vaihtaa ylemmästä painikkeesta **H** Tunnistus NE Maa-ja ⊕ Suomi ∨ Vipu-mobiili

Viljelytiedot ja maksetut tuet nyt kätevästi taskussasi.

Sähköinen tunnistautuminen

Tunnistautumis -painike

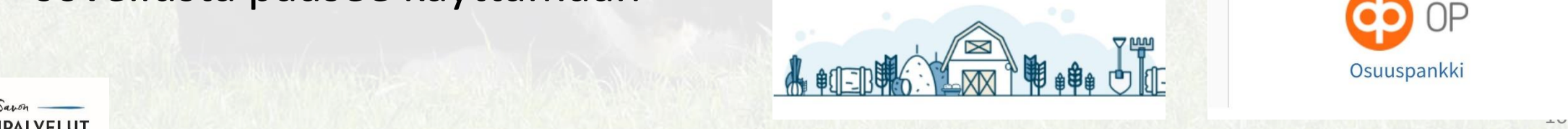

Olet tunnistautumassa palveluun metsätalousministeriön hallinnonalan asiointipalvelu

Valitse tunnistustapa

Varmennekortti

Valitse tunnistustapa

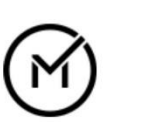

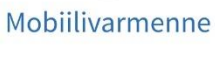

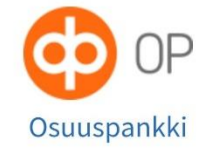

### Vipu-mobiilin ominaisuudet

- Vipu-mobiilin aloitusnäytöllä esiin tulee valikko erilaisista ominaisuuksista
- Yläpalkissa lukee maatilan nimi ja tilatunnus
- Tehtävät- kohdassa näytetään, jos maatilalla on toimenpiteitä vaativia tehtäviä. Tästä pääsee selaamaan myös jo käsiteltyjä tehtäviä

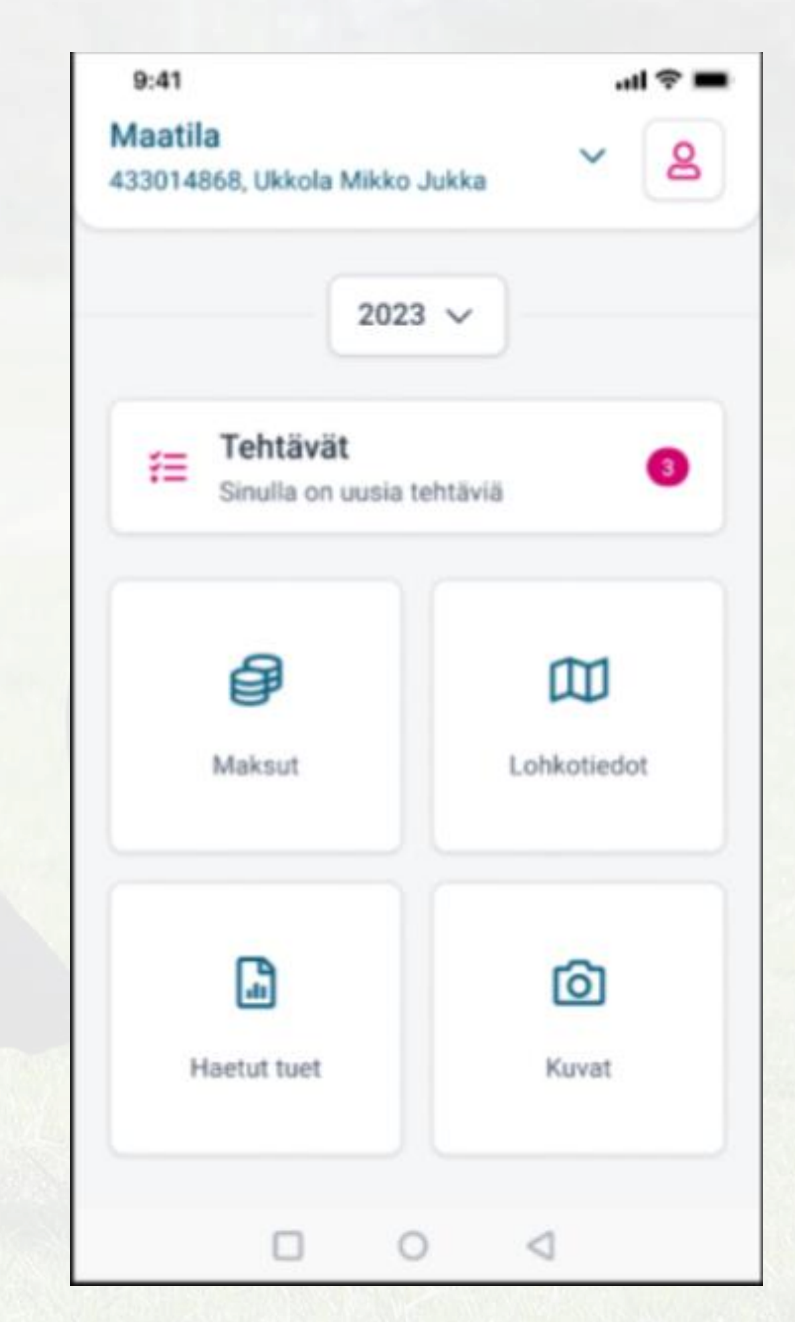

# Vipu-mobiilin ominaisuudet

• Maksut

➢Näyttää tiedot maatilan maksetuista tuista kalenterivuosittain

• Lohkotiedot

➢Voidaan tarkastella tilan perus- ja kasvulohkotietoja vuodesta 2017 lähtien. Lohkojen keskeiset tiedot löydät myös täältä

• Haetut tuet

➢Näyttää tilan hakemat tuet

• Kuvat

➢Nimensä mukaisesti on tarkoitettu kuvien ottoon

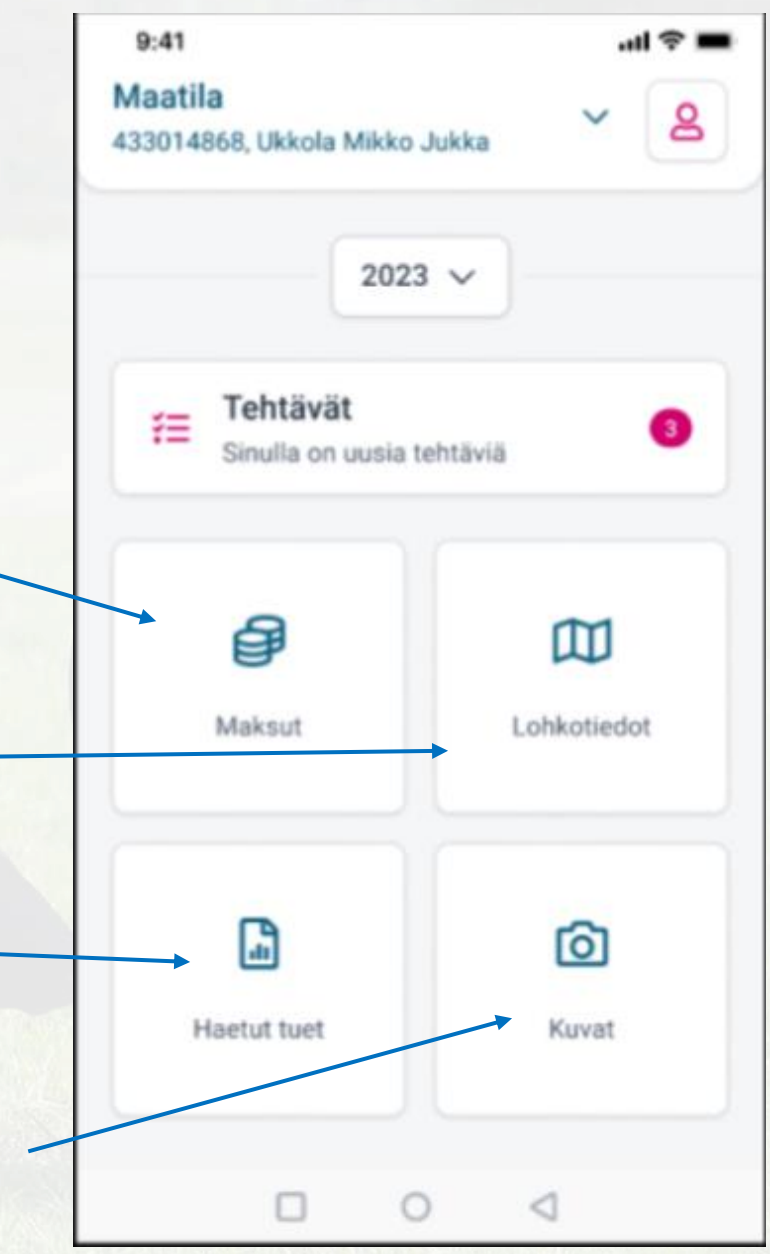

### Vipu-mobiilin valtuutus

- Vipusta myönnetty asiointioikeus toimii Vipu-mobiilissa
- **Toimii VAIN asiointioikeuksilla, selausoikeus ei riitä Vipu-mobiiliin kirjautumiseen**
- Tilan voi tarvittaessa valita maatilavalikosta, näytön yläreunasta

Maatila-valikko aukeaa oikeassa reunassa olevasta "V" kirjaimesta

Maatila 433014868, Ukkola Mikko Jukka

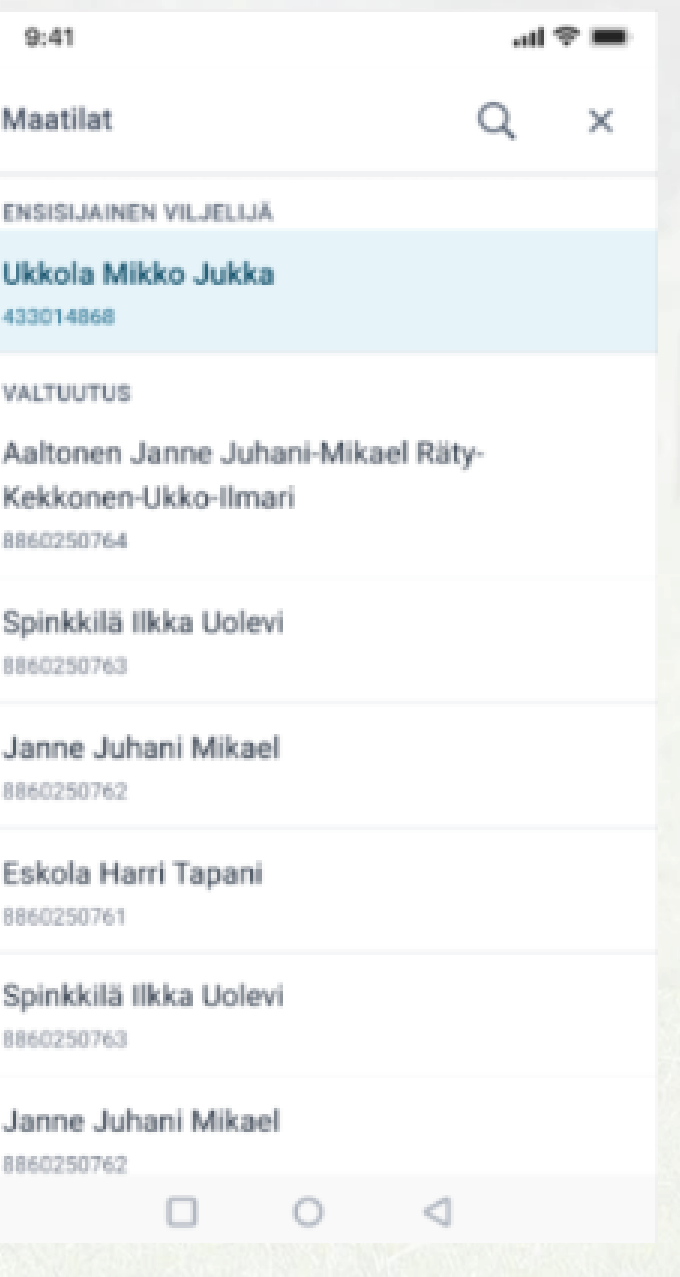

### Kuvien otto Vipu-mobiilissa

- Kuvan voit ottaa vapaasti haluamastasi paikasta
- Kuvaa otettaessa sovellus neuvoo, mihin suuntaan kameraa pitää kääntää
- Toiminnolla pystyy esimerkiksi dokumentoimaan lohkolle tehtyjä toimenpiteitä
- Kuva otettaessa siihen tallentuu sijainti tieto, joten kuvat näkyvät sovelluksessa kartalla. Lisäksi tallennetaan kuvan ottoaika, kuvasuunta ja koordinaatit
- Kuvan yhteyteen voi myös tallentaa tekstikommentteja
- Myös valtuutettu voi ottaa kuvia. Silloin valtuutetun nimi tallentuu kuvan tietoihin

## Kuvien otto Vipu-mobiilissa

Ennen kuvan ottoa sovellus neuvoo kalibroimaan laitteen kompassin (kalibroinnissa ongelmia, poistuu käytöstä kesäkuun lopussa)

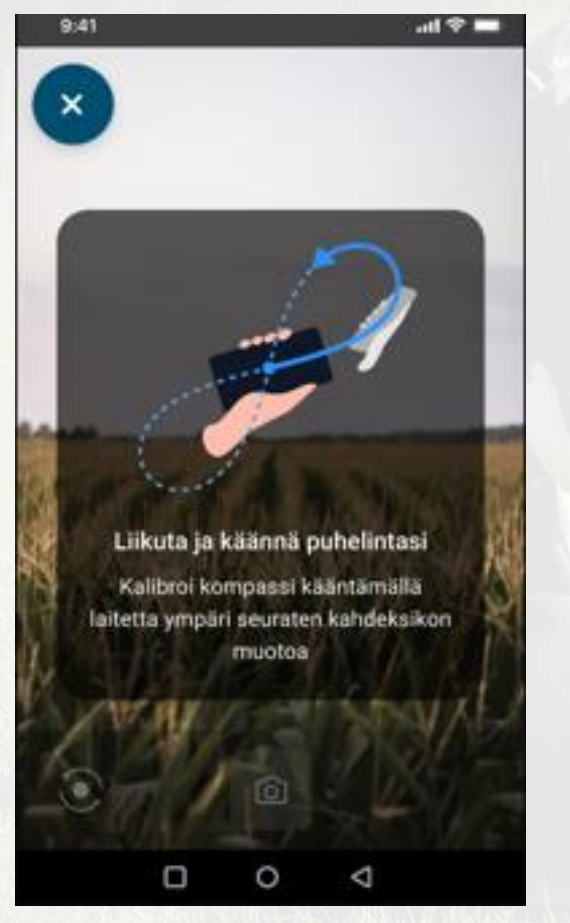

Kuvan oton jälkeen sovellus näyttää otetun kuvan ja sen voi joko tallentaa, tai poistaa mikäli haluaa ottaa paremman kuvan

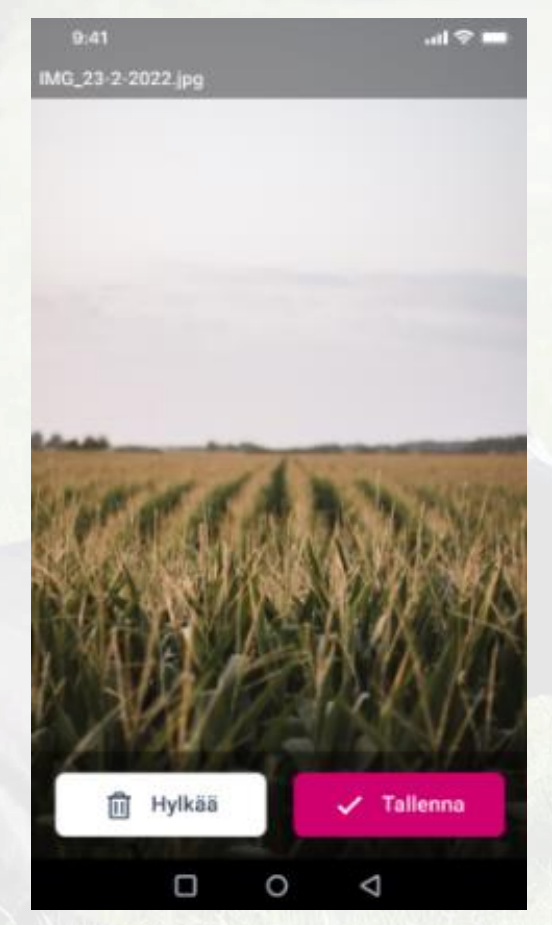

Tallennetussa kuvassa näkyvät kuvan tiedot

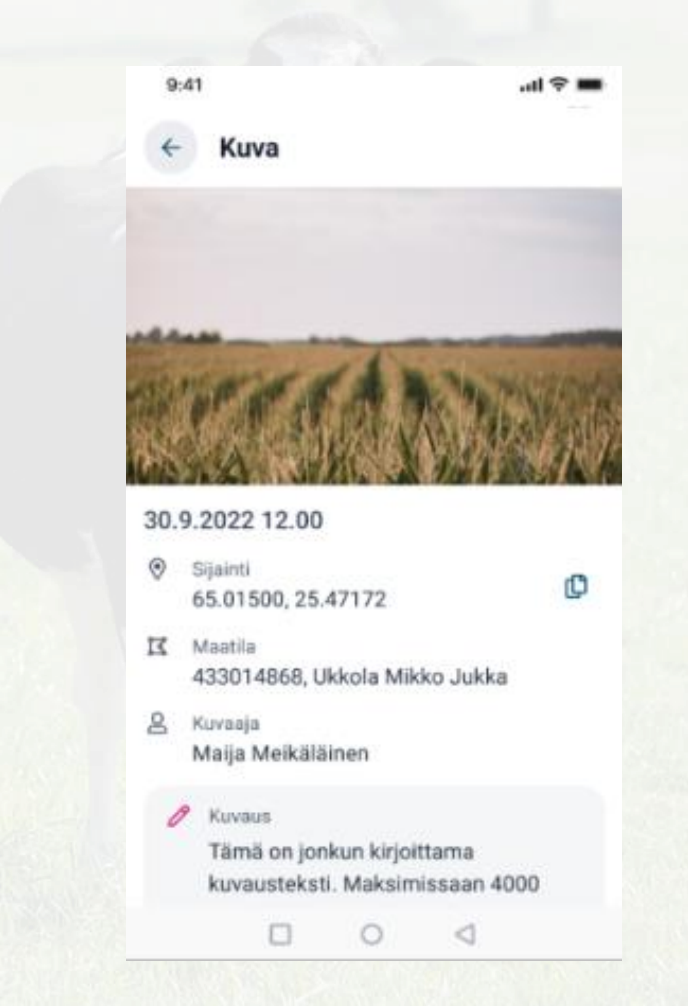

 $-$  Ylü-Savon — MAASEUTUPALVELUT

# Selvityspyyntöihin vastaaminen

- Vipu-mobiiliin voi tulla kahdenlaisia selvityspyyntöjä, joko valvonnasta tai satelliittiseurannasta
- Selvityspyynnöt ovat kasvulohkokohtaisia
- Reagoida voi joko:
	- ➢**Ottamalla kuvan pyydetystä kohteesta**
	- ➢**Käyttämällä Vipu-mobiililla aiemmin otettua kuvaa kohteesta**
	- ➢**Muuttamalla Vipu-palvelussa hakemusta**
- Vastatut selvityspyynnöt näkyvät suljetut –osion alla

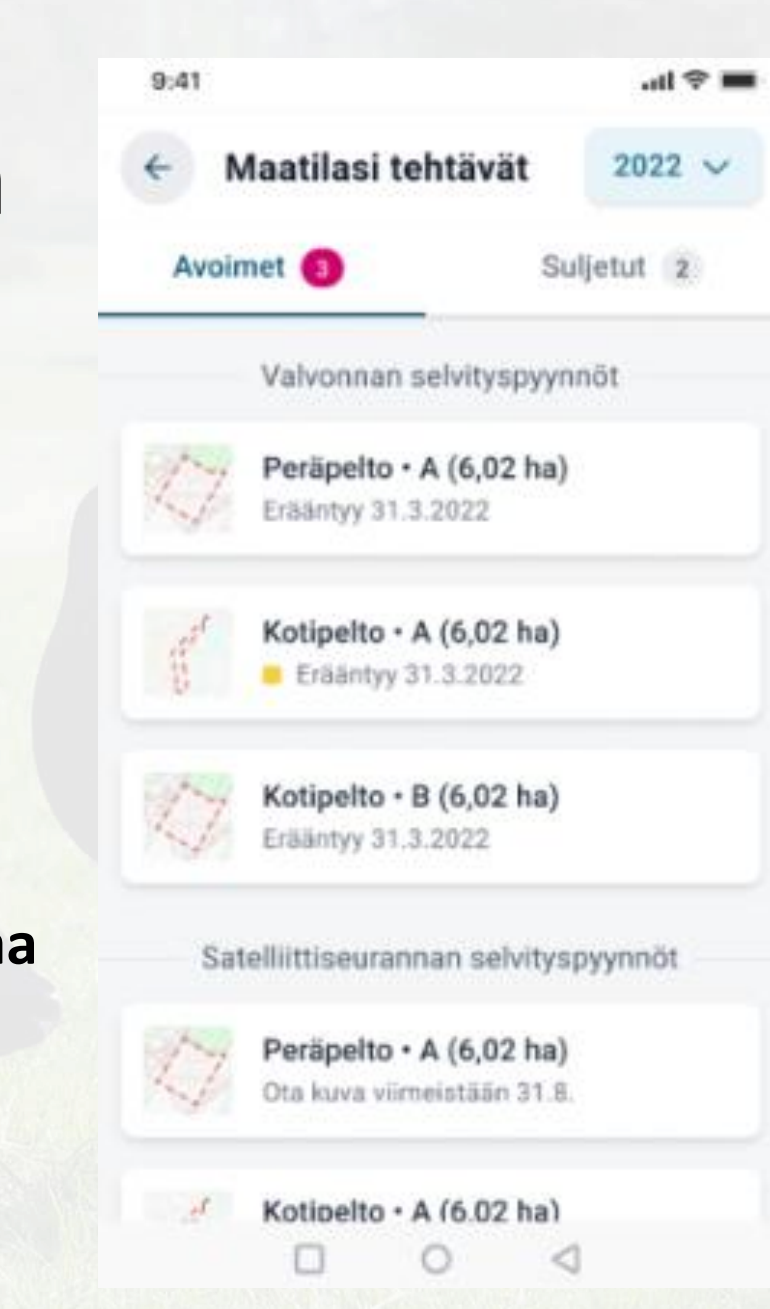

# Selvityspyyntöihin vastaaminen

- Valokuvien käyttäminen selvityspyyntöön vastaamiseen
- ➢Esimerkiksi alkukesällä tehdystä niitosta voidaan ottaa kuva
- ➢Kuvalla voidaan vastata mahdolliseen myöhemmin tulevaan selvityspyyntöön
- ➢Pellolle ei enää tarvitse mennä ottamaan uutta kuvaa myöhemmin

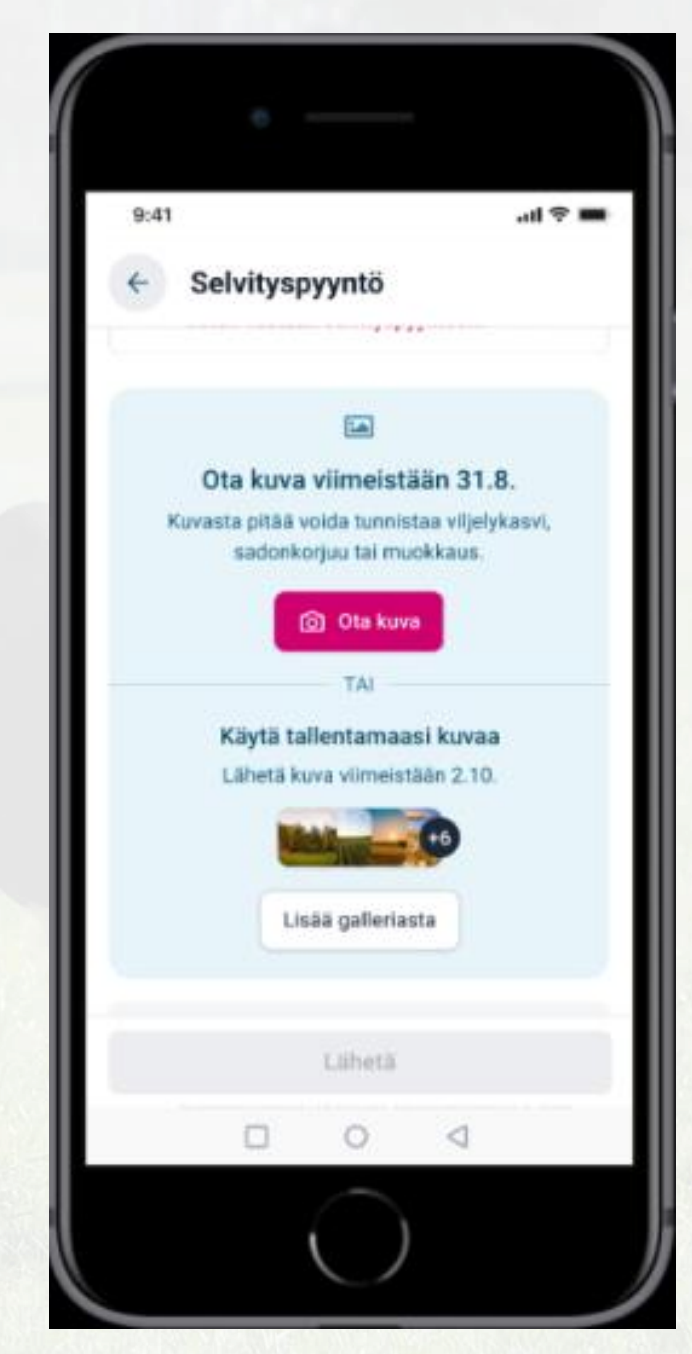

## Selvityspyyntöön vastaaminen (esimerkki)

**Mitä tapahtuu, jos selvityspyynnön saanut viljelijä niittää lohkon ennen elokuun loppua, mutta ei vastaa selvityspyyntöön?**

- Jos niitto tunnistetaan selvityspyynnön lähettämisen jälkeen satelliittiseurannassa, lohkolle maksetaan tuet haetun mukaisesti
- Jos satelliittiseuranta ei havaitse niittoa myöhemminkään
	- (esimerkiksi muutos on pieni, tai paljon kiviä)
	- ➢Lohkon tulokseksi jää satelliittiseurannan tieto, ettei sitä ole niitetty ja tulee **seuraamus**
- Siksi kannattaa **aina** reagoida selvityspyyntöön kuvalla!

# Selvityspyyntöjen selaaminen

- Selvityspyyntöjä voi tarkastella vastaamisen jälkeen
- Satelliittiseurannan selvityspyynnön tulos näkyy Vipu-mobiilissa

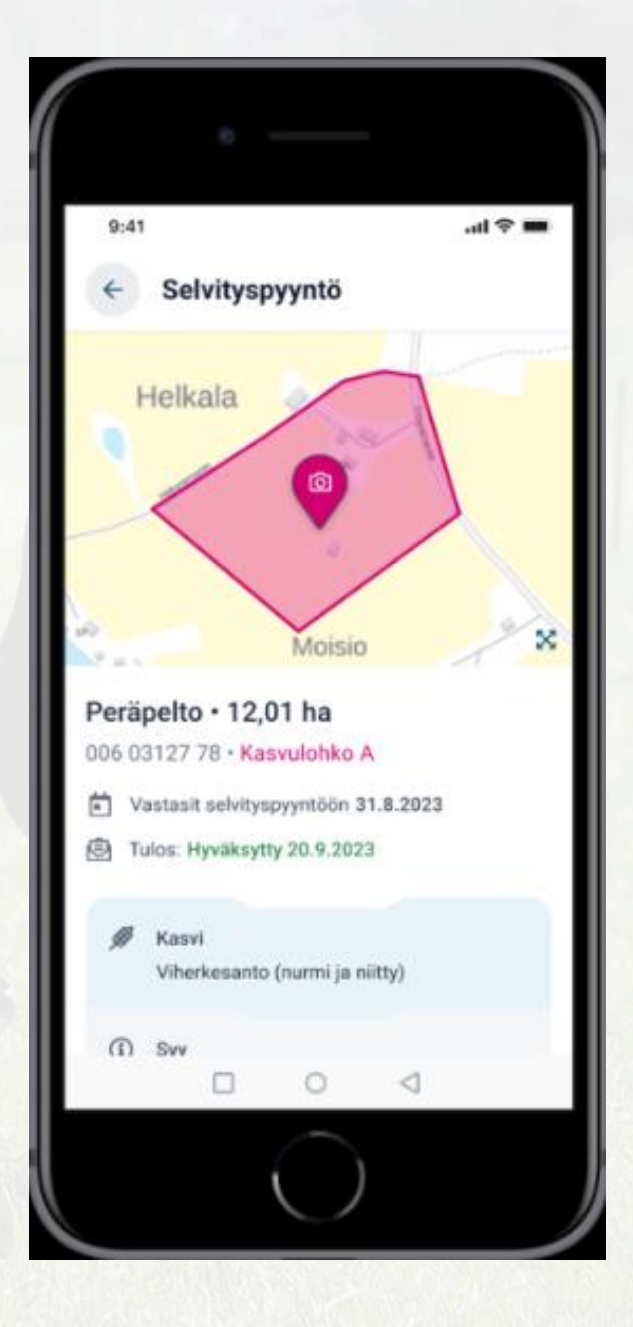

#### Vipu-mobiiliin tulevat ominaisuudet

- Biometrinen tunnistautuminen
	- ➢Vahvan tunnistautumisen jälkeen mahdollista tunnistautua sovellukseen esimerkiksi sormenjälkeä käyttämällä
- Vipu-mobiili kehittyy ja uusia ominaisuuksia kehitetään jatkuvasti
- Uudet ominaisuudet tulevat lisääntymään tulevaisuudessa

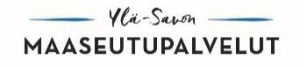

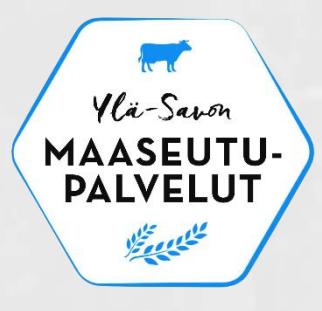

# Monitorointi

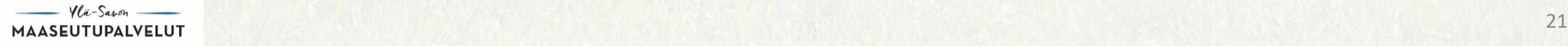

#### Monitorointi-määritelmä

- Uusi CAP tuo mukanaan kokonaan uuden konseptin (ja tietojärjestelmän): Monitorointi.
- Monitorointi on jatkuvaa, läpi kasvukauden tapahtuvaa peltoalueiden havainnointia kaukokartoitusaineistojen pohjalta. ➢Seurataan tehtyjä/tekemättömiä viljelytoimenpiteitä pelloilla. ➢Jokaisesta Suomen kasvulohkosta kymmeniä havaintoja/vuosi.
- Tarvittaessa viljelijän Vipu-mobiililla ottamat kuvat

#### Mitä uutta?

- Vanha valvonnan malli korvattiin uudella "nykyaikaisella" tavalla
- Teknologian kehitys mahdollistaa peltojen monitoroinnin tehokkaasti.
- Vanha malli: Tarkastuksia/valvontaa jolla varmistetaan vaatimustenmukaisuus. Poikkeamat johtavat leikkauksiin/sanktioihin sekä (takautuviin) takaisinperintöihin. Kohdistuu pieneen osaan tiloja/kasvulohkoja.

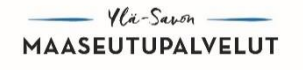

#### Uusi monitorointi – malli

▪ Uusi: Jatkuvaa maataloustoiminnan seurantaa kaikille kasvulohkoille läpi koko kasvukauden kaukokartoitusaineistojen perusteella. Tarvittaessa viljelijältä voidaan pyytää lisätietoja tai muistuttaa toimenpiteistä.

➢Laajat muutosmahdollisuudet tukihakemukseen

- ➢Maksu tehdyistä ja varmennetuista toimenpiteistä
- ➢Poistetaan tahattomat virheet
- ➢Viljelijä välttää sanktiot/takaisinperinnät
- ➢Viljelijästä tulee ajantasaisen & luotettavan tiedon ensisijainen toimittaja omien lohkojensa osalta

### Kaukokartoitusaineistot - Datatyypit

Copernicus-ohjelman Sentinel-1 ja Sentinel-2 –satelliitit päälähteinä. Ilmaista & avointa dataa kaikkien ulottuvilla.

#### **Sentinel-1**

- Tutka-instrumentti
	- ➢ Kuvakoko 250x250 km
- 1-3 pv kuvausväli (Suomi)
- 5x20 m resoluutio
- Vaikea tulkita ihmissilmälle
- Ei pilviherkkä

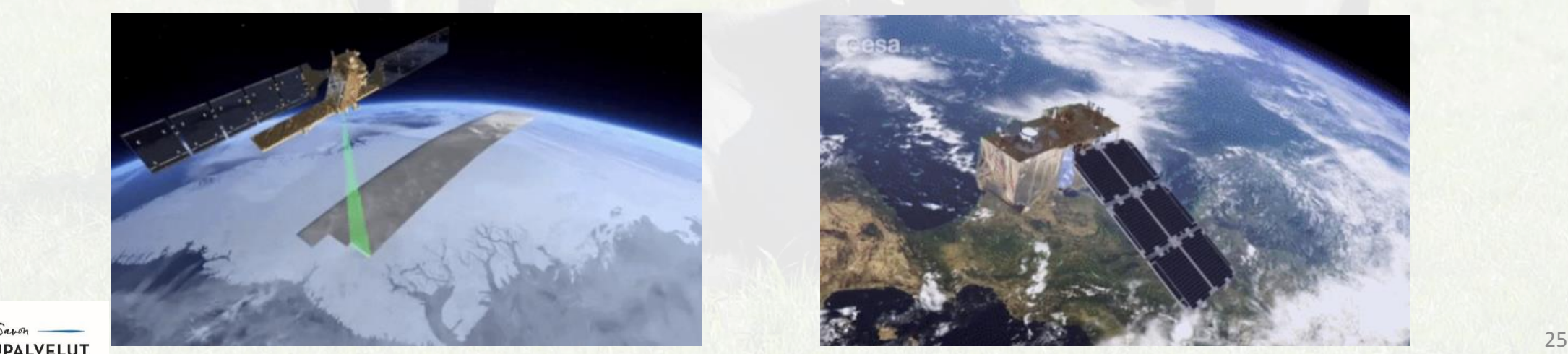

#### **Sentinel-2**

- Optinen instrumentti
	- ➢ Kuvakoko 100x100 km
- 2-4 pv kuvausväli (Suomi)
- 10x10 m resoluutio (10, 20, 60m)
- Helppo tulkita ihmissilmälle, "näyttää kuvalta"
- Pilviherkkä

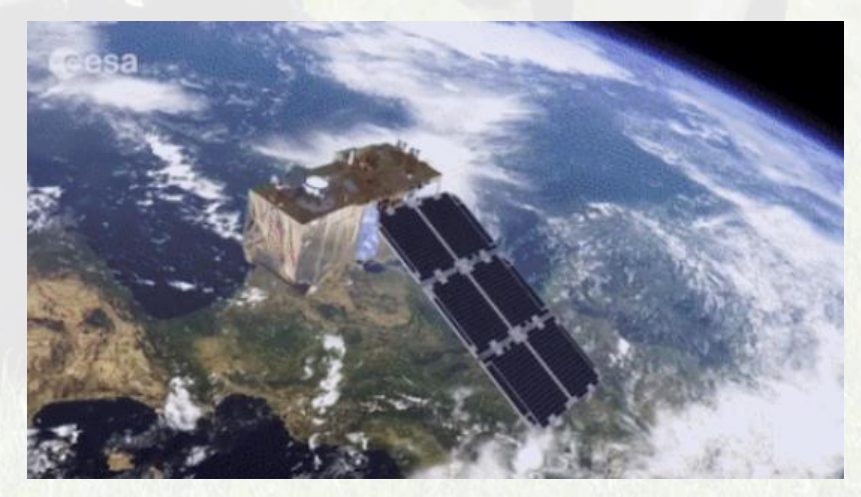

## Erilaisia kaukokartoitusaineistoja

 $NDVI = \frac{NIR - Red}{NIR + RSS}$ NIR + Red

#### **Esimerkkinä NDVI:n kehittyminen**

- Kasvillisuusindeksin (NDVI) vaihtelu kasvukauden aikana.
- Indeksi kertoo kasvillisuuden kehittymisestä.

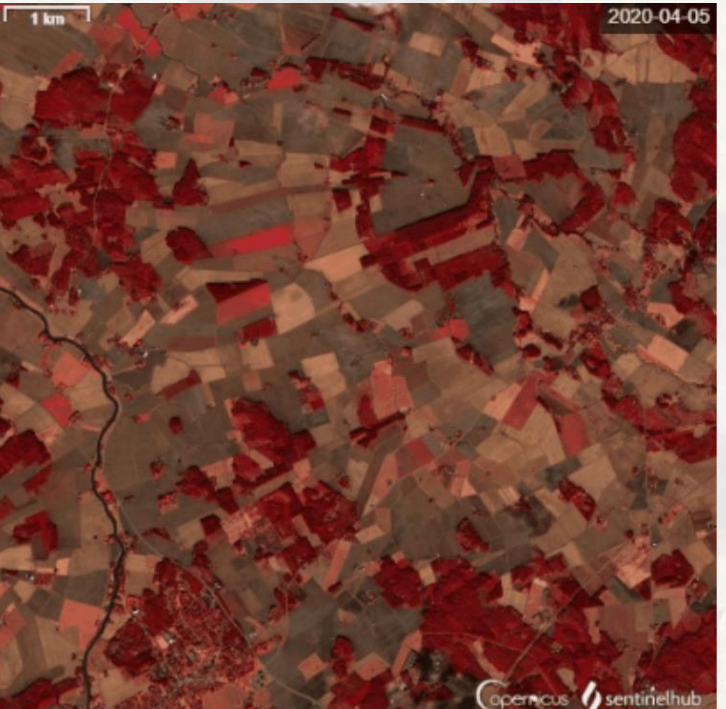

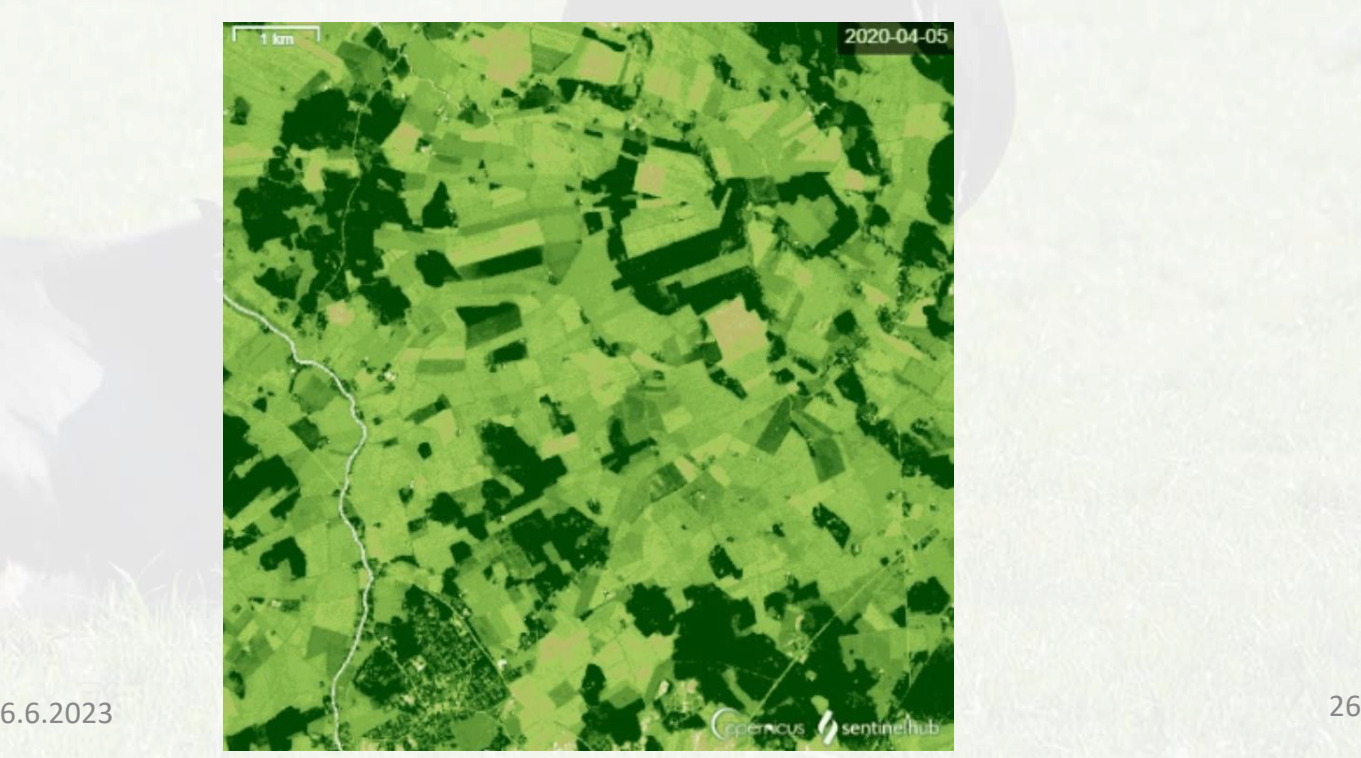

# Satelliittiseurannan aikasarja ja sen tulkinta

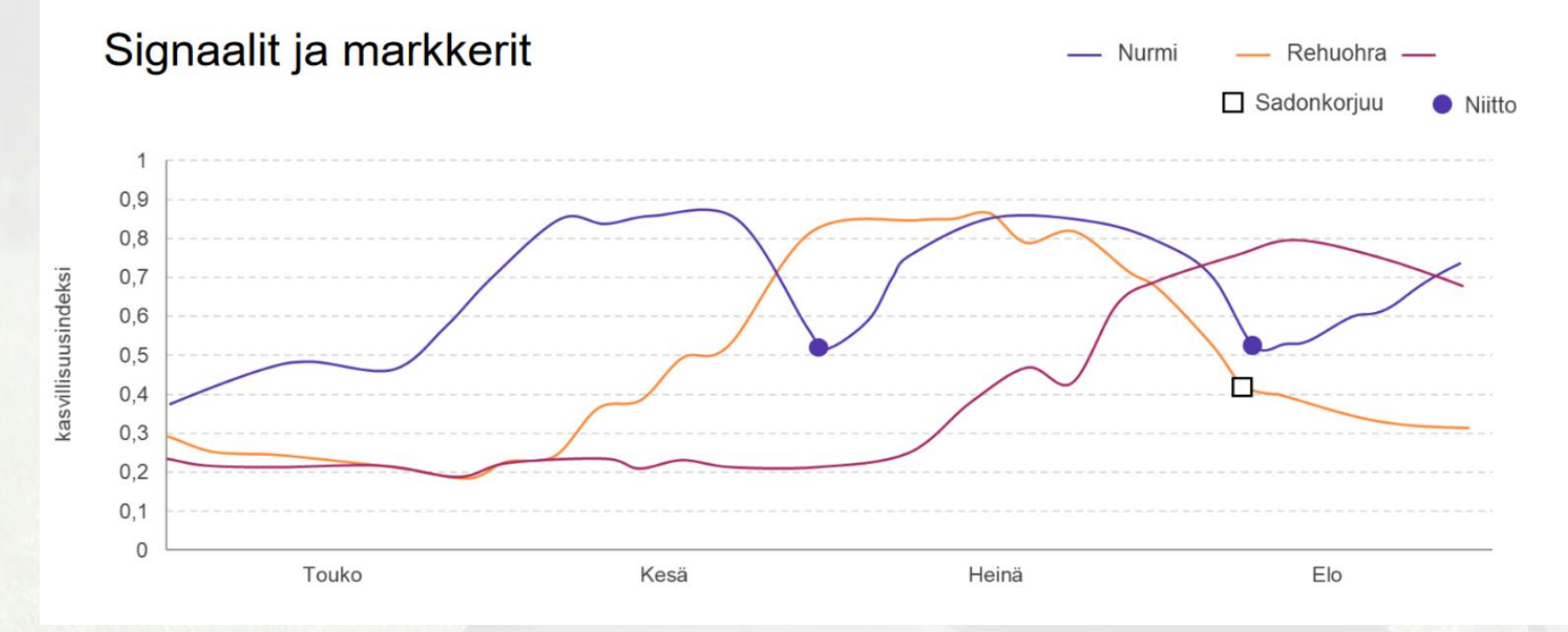

- Viljelykasveilla on omat "sormenjälkensä".
- Esimerkiksi kasvillisuusindeksi (NDVI) kertoo lehtivihreän kehittymisestä, joten sen avulla voidaan seurata kasvuston kehittymistä pellolla.
- Tietyt muutokset kasvillisuusindeksissä puolestaan kertovat toimenpiteistä kasvukauden aikana.

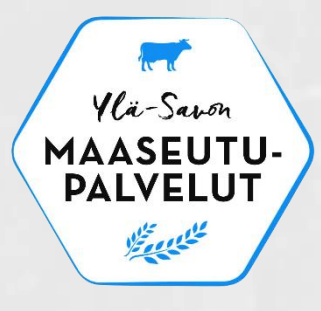

# Peltotukihaun muutosvaihe ja monitorointi

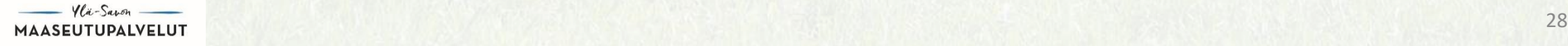

#### Satelliittiseuranta muutosvaiheen aikana

- Satelliittiseuranta toimii normaalisti muutosvaiheen aikana
- Mahdollisista havaituista kyseenalaisista kohdista pyydetään selvityspyyntö

➢Selvityspyyntöön vastaaminen normaalisti Vipu-mobiilissa

# Selvityspyyntöihin vastaaminen muutosvaiheessa

• **TÄRKEÄÄ** huomioida, että kuva toteutetusta toimenpiteestä pellolla pitää olla otettu ehtoon liittyvään määräaikaan mennessä **VAIKKA** sen voi lähettää myöhemmin muutosvaiheen aikana

➢Nurmet, kesannot ja luonnonlaitumet pitää olla niitetty, laidunnettu tai muokattu **31.8. mennessä**

➢31.8. mennessä otetun kuvan voi lähettää Vipu-mobiililla muutosvaiheen päättymisen asti eli noin **syys-lokakuun vaihteeseen asti**

# Selvityspyyntöihin vastaaminen muutosvaiheessa

• Mitä nopeammin reagoi selvityspyyntöön:

➢Jää enemmän toimintavaihtoehtoja välttyä seuraamuksilta

Esimerkki:

- Jos jättää kuvavastauksen lähettämisen tai muuttaa hakemustaan viime tipassa, hakija ottaa tällöin riskin, että jos ehto ei kuvankaan/muutoksen perusteella täyty, hän ei ehdi enää reagoida esimerkiksi perumalla kasvulohkon tukia -> **Pintaalaseuraamukset**
- Koko prosessin tarkoitus on, että hakemustiedot tai toimet pellolla korjataan mahdollisimman kuntoon, jotta ei tulisi seuraamuksia

# Selvityspyyntöihin vastaaminen muutosvaiheessa

#### **VIPU-MOBIILILLA**

Kun hakija haluaa vastata selvityspyyntöön kuvalla

Eli kun on tehnyt vaadittavat toimenpiteet pellolla ja todentaa tätä

#### **VIPU-PALVELUSSA**

Kun hakija haluaa muuttaa ilmoittamaansa kasvia

(tai kasvulohkorajaa)

Eli silloin kun toteaa selvityspyynnön saatuaan tai oma-aloitteisesti, että ilmoitettu kasvi on ollut hakemuksella väärä

#### **KIRJALLISELLA VAPAAMUOTOISELLA ILMOITUKSELLA**

Kun hakija haluaa perua kasvulohkon tuet

Eli silloin kun pelto on edelleen maatalousmaata, mutta ei tee mitään maataloustoimenpiteitä

SALVELLIT<br>DAI VELLIT

#### Peltotukihaun muutosvaihe

• Muutoksia voi tehdä **2.10.2023 asti**

➢Koko hakemuksen peruminen ➢Tuen peruminen kasvulohkolta tai kasvulohkon osalta

• Oma –aloitteiset muutokset tai jos olet saanut selvityspyynnön

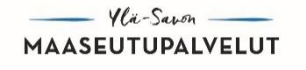

# Kiitos

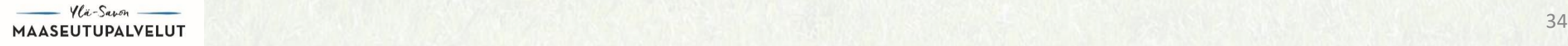